<span id="page-0-0"></span>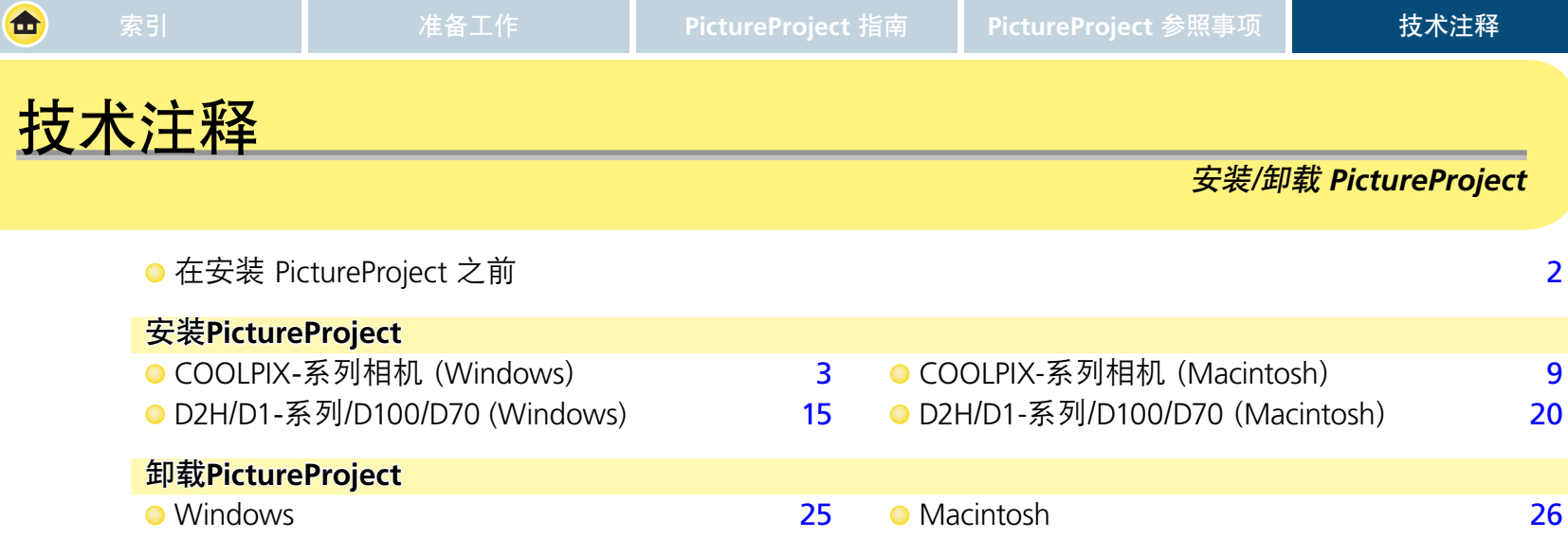

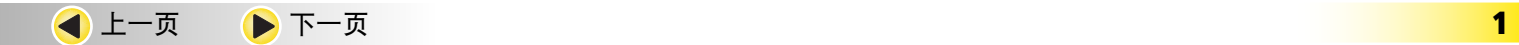

<span id="page-1-0"></span>西 [索引](#page-0-0) [准备工作](#page-0-0) **[PictureProject](#page-0-0)** 指南 **[PictureProject](#page-0-0)** 参照事项 技术注释 在安装 **PictureP ictureProject** 之前 在安装PictureProject之前,请确认以下事项:

- **•** 您的计算机符合安装 PictureProject 的 [系统要求](#page-2-0)。
- **•** 没有任何其它应用程序(包括防病毒软件)正在运行

在您安装 PictureProject 时,请按以下名称登录:"计算机管理员"(Windows XP Home Edition、Windows XP Professional 环境下)、"Administrators"(Windows 2000 Professional 环境下)或"管理员"(Mac OS X 环境下)。

#### **Nikon View ikon**

请您在安装 PictureProject 之前先卸载 Nikon View。

#### **Nikon Capture**

PictureProject 可与以下版本的 Nikon Capture(另行选购)一起使用:

**•**Nikon Capture 3 的 3.5.3 版本或更高版本 **•** Nikon Capture 4 的 4.1 版本或更高版本

在 PictureProject 中编辑的 RAW(NEF) 图像无法在以下版本环境中打开: Nikon Capture 3 的 3.5.2 版本或更早版本、Nikon Capture 4 的 4.0版 本;请升级到 Nikon Capture 3 或 Nikon Capture 4 的最新版本,您可以 [在本手册中所列出的尼康网站](#page-2-0) 中免费下载这些版本。

#### **Nikon NEF ikon** 插件

Nikon NEF 插件将与 PictureProject 一起被自动安装。该插件可被用于在以下应用程序中打开 Nikon 数码相机所创建的 RAW 格式的照片: Adobe Photoshop 7.0 或更高版本(Macintosh)、Adobe Photoshop 6.0 或更高版本和 Adobe Photoshop Elements 2.0 或更高版本(Windows)。当 RAW 图像在这些应用程序中被打开时,图像将具有 8-bits 的位深度。若要以16-bits 的位深度来打开 RAW 图像时,请使用 Nikon Capture 4 的 4.1 版本或更高版本。

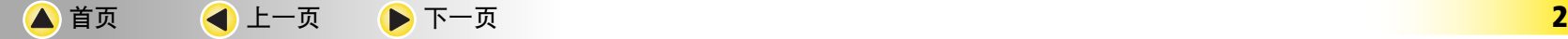

# 安装 **PictureP ictureProject**:*COOLPIX- OOLPIX-*系列相机 *(Windows) Windows)* **1/6**

### 开始安装

<span id="page-2-0"></span>合

打开计算机并将 PictureProject 安装光盘放入 CD-ROM 驱动器内。安装中心程序将自动开始运行, 并将出现一个 "Select Region (选择区域)"对话框。请选择一个区域并单击 Next (下一步)。

 $\bigcap$  将显示 "Select Language (选择语言) "对话框。请选择一种语言并单击 Next (下一步) 。将显示 "安装中心"窗 口。

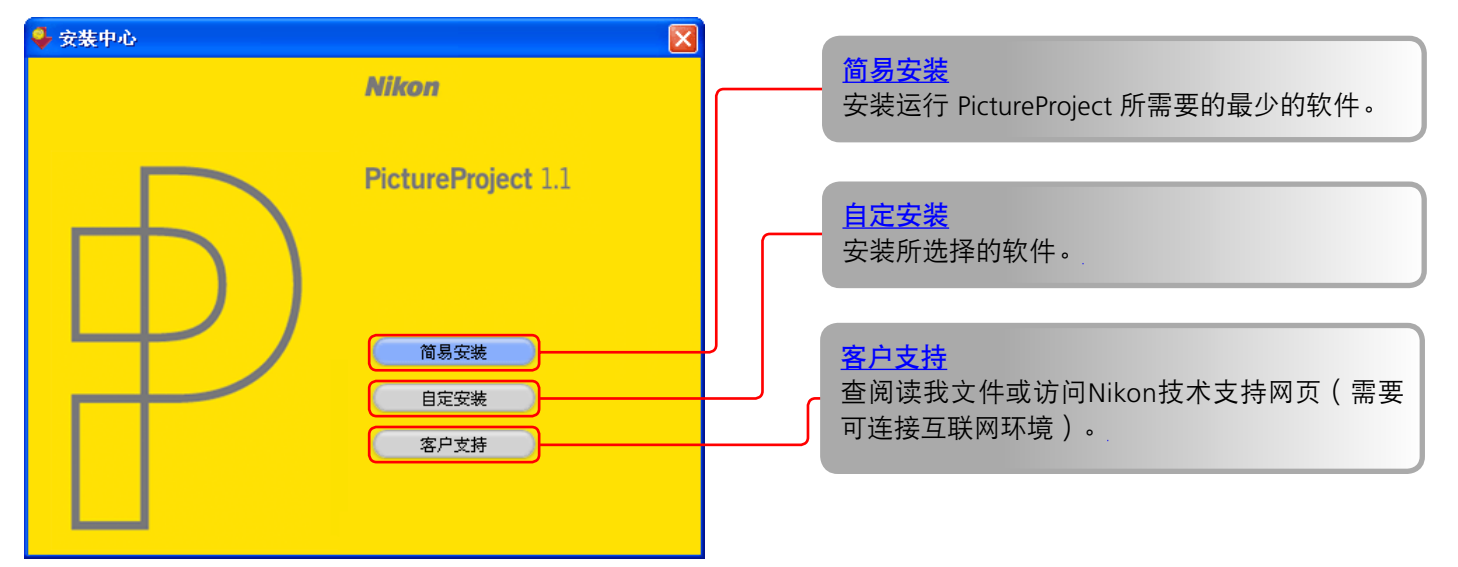

#### 2 若安装中心程序没有自动开始运行时

当安装光盘被放入之后,若安装中心程序不会自动开始运行时,请在 开始 菜单中选择 我的电脑 选项 (Windows XP Home Edition/Professional 环境下),或者双击桌面上的我的电脑图标(Windows 的其它版本环境下)并双击我的电脑窗口中的 CD-ROM (PictureProject)图标。

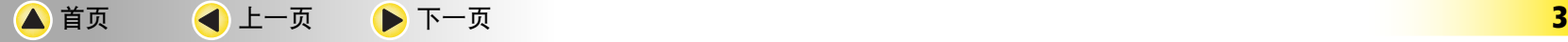

# 安装 **PictureP ictureProject**:*COOLPIX*-系列相机 *(Windows) Windows)* **2/6**

### 简易安装

<span id="page-3-0"></span>合

单击 简易安装 即可安装以下软件:

- **•** Coolpix系列相机的 PTP 驱动程序(仅限于Window XP)
- **•** Nikon Mass Storage 相机驱动程序(仅限于Window 98SE)
- **•** Panorama Maker
- **•** Apple QuickTime 6
- **•** PictureProject
- **•** Microsoft DirectX 9

1单击 简易安装。

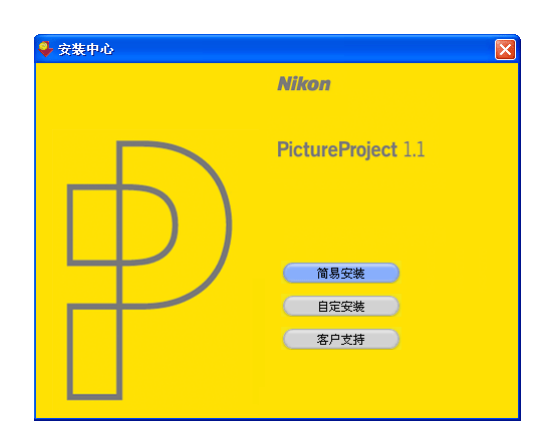

首先被安装的是相机驱动程序。安装哪些驱动程序将 取决于计算机的操作系统。

#### **Windows XP Home Edition/Professional**

请按照屏幕上的指示说明 来安装 PTP 驱动程序 (在 某些系统下, 驱动程序将 可能通过向导来安装)。

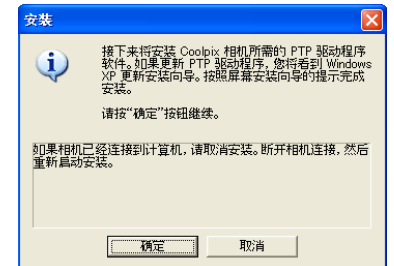

### **Windows 98 第二版 (SE)**

请按照屏幕上的指示说明 来安装 Mass Storage 驱动 程序。

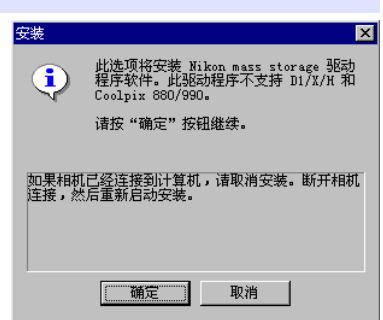

其它 **Windows** 版本 不安装任何驱动程序。直接进入步骤 3。

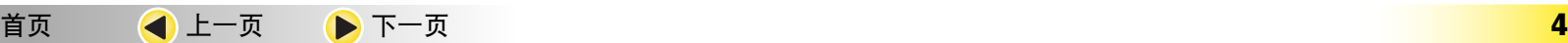

## <span id="page-4-0"></span>安装 **PictureP ictureProject**:*COOLPIX*-系列相机 *(Windows) Windows)* **3/6**

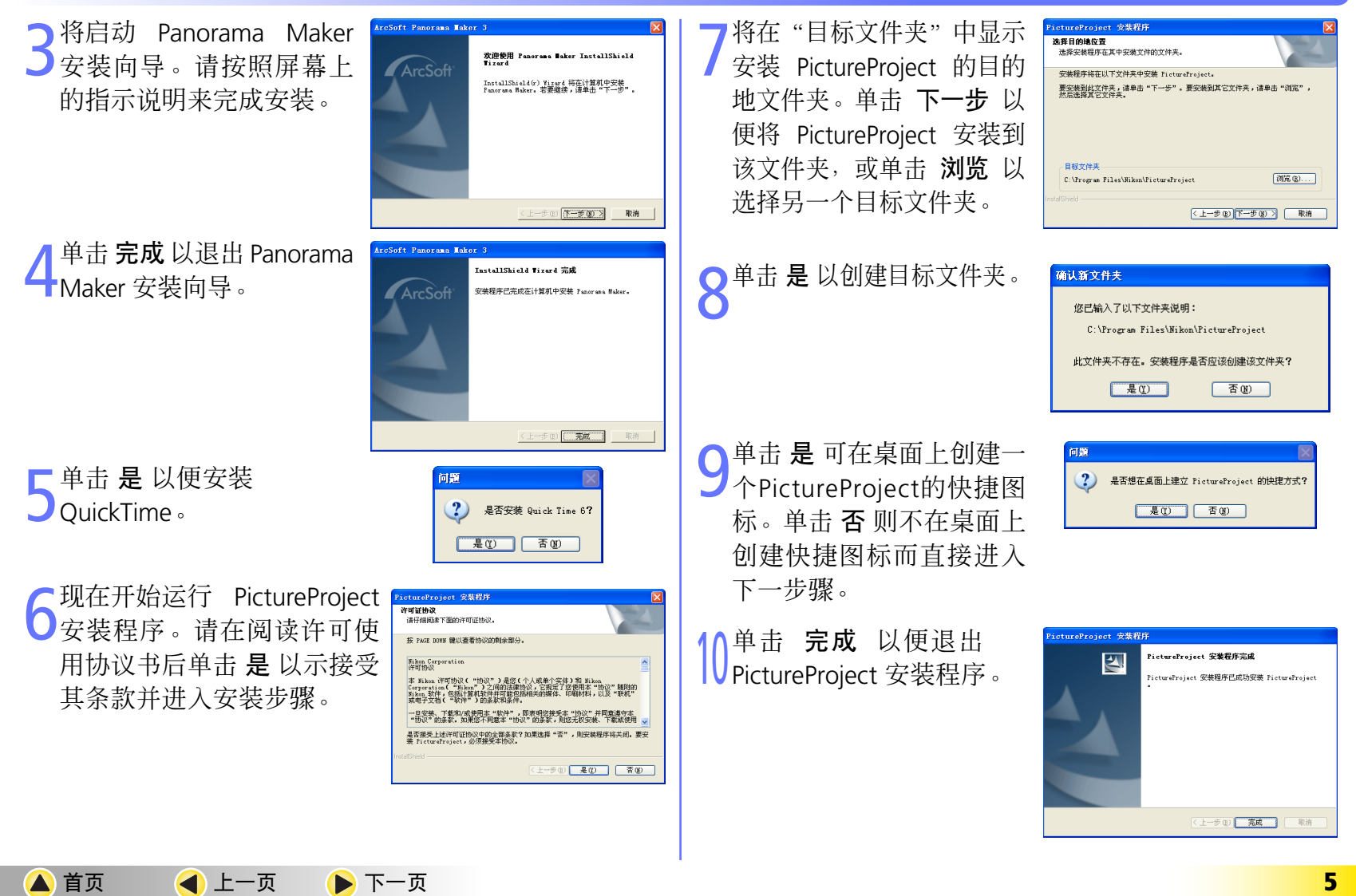

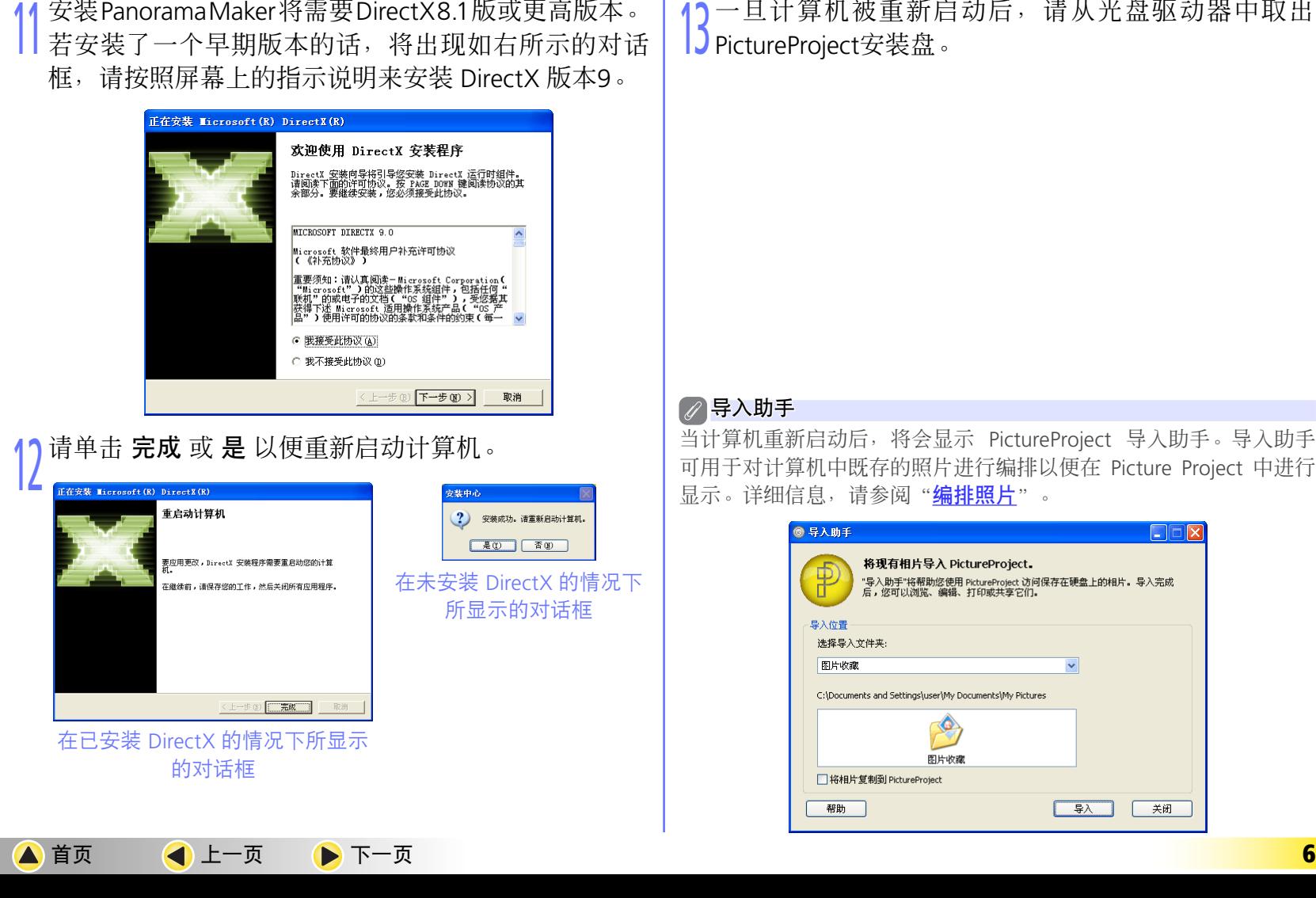

一旦计算机被重新启动后,请从光盘驱动器中取出 PictureProject安装盘。

当计算机重新启动后,将会显示 PictureProject 导入助手。导入助手 可用于对计算机中既存的照片进行编排以便在 Picture Project 中进行 显示。详细信息,请参阅"[编排照片](#page-4-0)"。

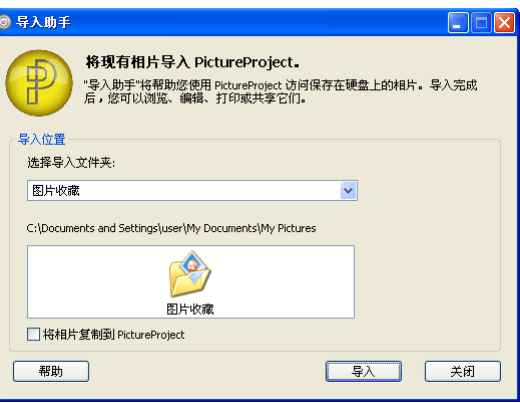

<span id="page-5-0"></span>価

安装 **PictureP ictureProject**:*COOLPIX*-系列相机 *(Windows) Windows)* **4/6**

### 安装 **PictureP ictureProject**:*COOLPIX*-系列相机 *(Windows) Windows)* **5/6**

### 自定安装

<span id="page-6-0"></span>西

选择自定安装 可安装所选择的软件。单击"安装中心" 窗口中的 自定安装, 将会出现以下对话框:

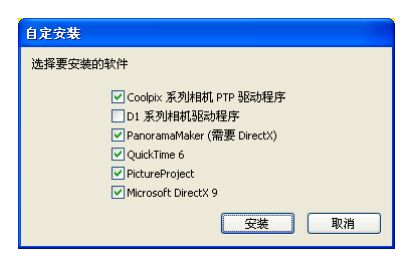

请在您想要安装的程序旁的方框中打"☑" 洗中, 然后单 击 安装。有关说明, 请参阅 [简易安装](#page-3-0)。

### Coolpix 系列相机 PTP 驱动程序

安装 PTP 驱动程序。该选项仅适用于 Window XP 环境下。

### Nikon Mass Storage 相机驱动程序

安装Mass Storage驱动程序。该选项仅适用于 Window 98 第二版 环境下。

### D1 系列相机驱动程序 安装 D1/D1X/D1H 相机的驱动程序。

### Panorama Maker (需要 DirectX)

安装Panorama Maker,该应用程序可用于将几张图像组合 成为一张全景照片。若您的相机具备"全景辅助"功能的 话,建议您进行该应用程序的安装。

QuickTime 6 安装 Apple 计算机的 QuickTime 6 软件。

PictureProject 安装 PictureProject 软件。

### Microsoft DirectX 9 安装 Microsoft 公司的 DirectX 版本 9(在使用 Panorama Maker 时需要该软件)。

<span id="page-7-0"></span>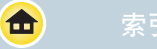

# 安装 **PictureP ictureProject**:*COOLPIX*-系列相机 *(Windows) Windows)* **6/6**

客户支持

单击"安装中心"窗口中的 客户支持 按钮, 将打开如下所示对话框。

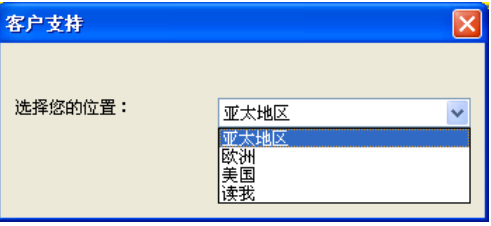

若要访问Nikon技术支持网页,请选择您的所在地并单击继续...(需要可连接互联网环境)。若要查阅"读我"文件, 则请选择 读我 并单击 继续...。请您务必在完成安装之前阅读"读我"文件。

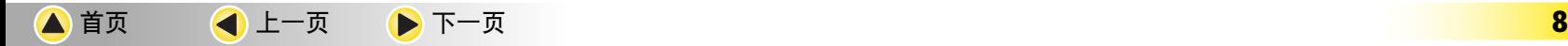

<span id="page-8-0"></span>面

# 安装 **PictureP ictureProject**:*COOLPIX*-系列相机 *(Macintosh) Macintosh)* **1/6**

### 开始安装

1打开计算机并将 PictureProject 安装光盘放入 CD-ROM 驱动器内。

**つ** 双击桌面上的 PictureProject CD-ROM 图标 ( 2.), 然后双击 Wecome 图标 ( all )。将显示"选择区域"对话框。 ▲ 请选择一个区域并单击 下一步。

将显示选择语言对话框。请选择一种语言并单击 下一步。将显示"安装中心"窗口。

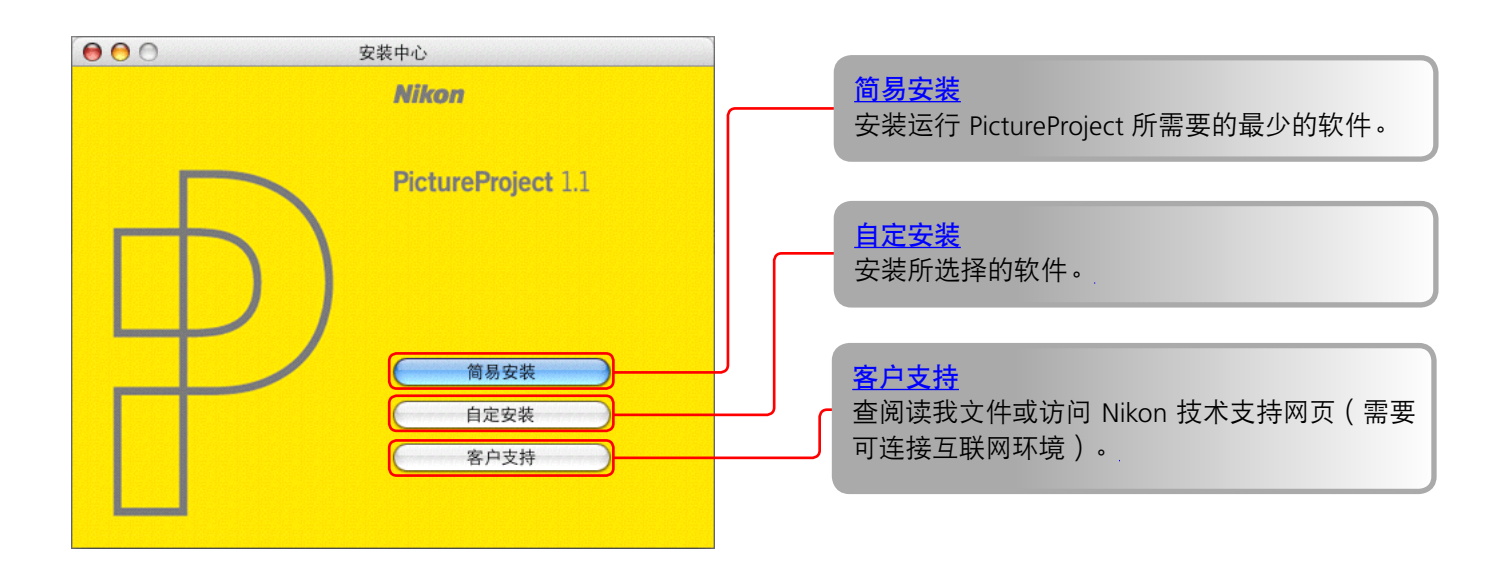

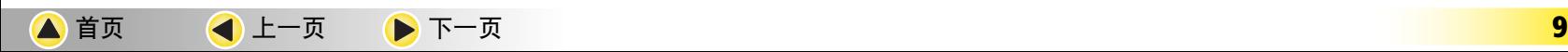

# 安装 **PictureP ictureProject**:*COOLPIX*-系列相机 *(Macintosh) Macintosh)* **2/6**

### 简易安装

<span id="page-9-0"></span>命

单击简易安装,可安装以下软件:

- **•** Panorama Maker
- **•** PictureProject
- **•** Apple QuickTime 6(若计算机中已经安装了QuickTime 6 或更高版本时,则不会安装 QuickTime 6)。
- 1单击 简易安装。

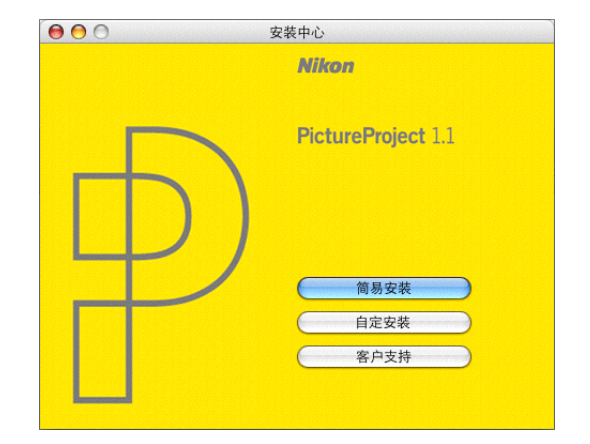

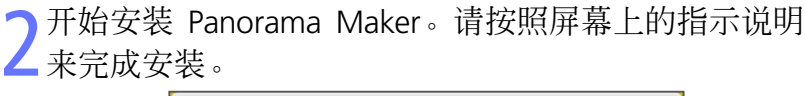

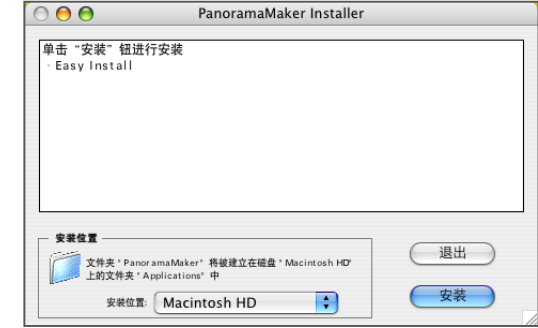

请单击 确定 以结束 Panorama Maker 的安装。

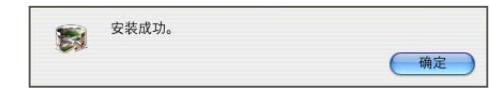

请输入管理员姓名和密码并单击 **好**。

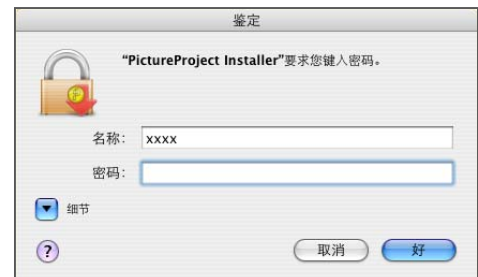

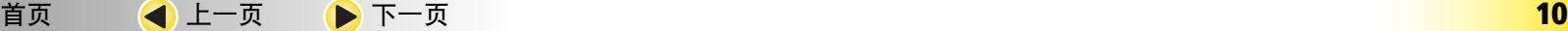

<span id="page-10-0"></span>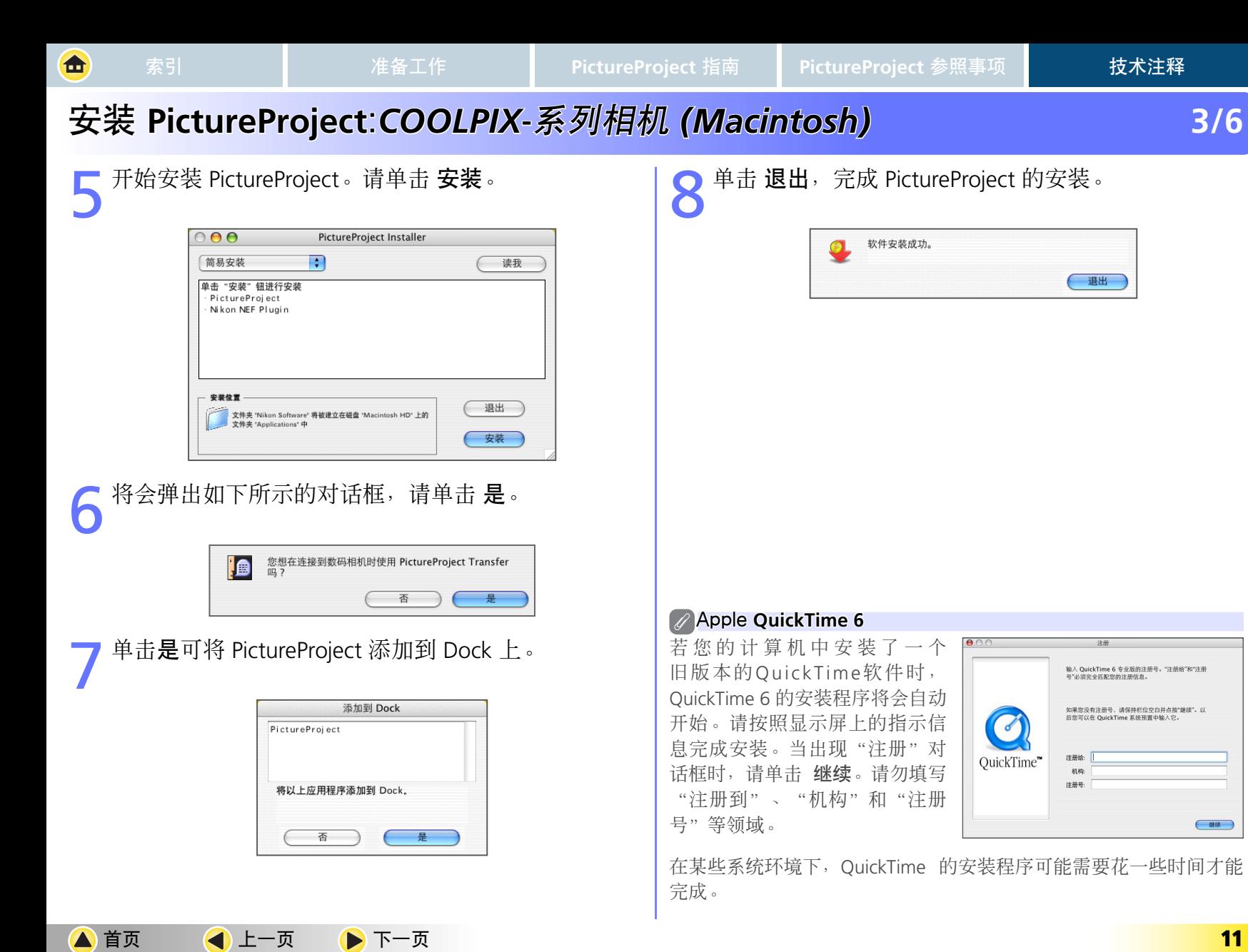

<span id="page-11-0"></span>合

# 安装 **PictureP ictureProject**:*COOLPIX*-系列相机 *(Macintosh) Macintosh)* **4/6**

单击 重新启动 以重新启动计算机。

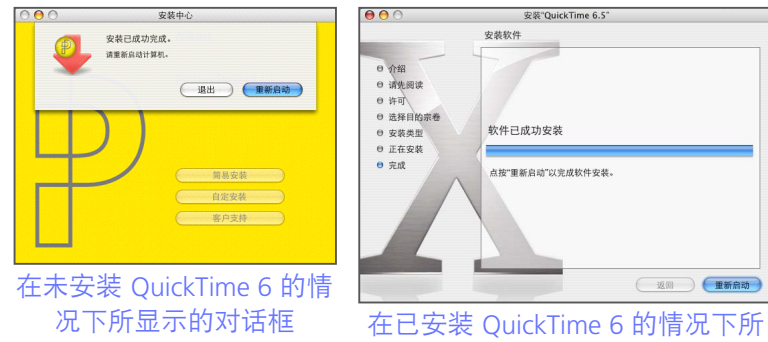

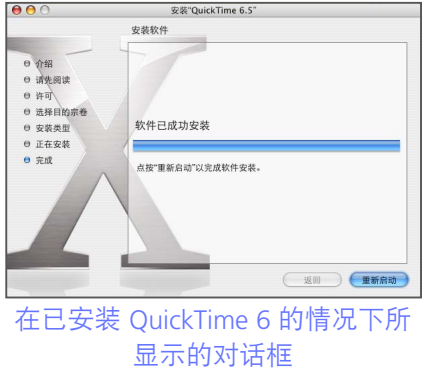

10 当计算机重新启动后, 请登入"管理员"账号并从<br>10光盘驱动器中取出 PictureProject 安装光盘。

#### 导入助手

当计算机重新启动后,将会显示 PictureProject 导入助手。导入助手 可用于对计算机中既存的照片进行编排以便在 PictureProject 中进行 显示。详细信息,请参阅"[编排照片](#page-4-0)"。

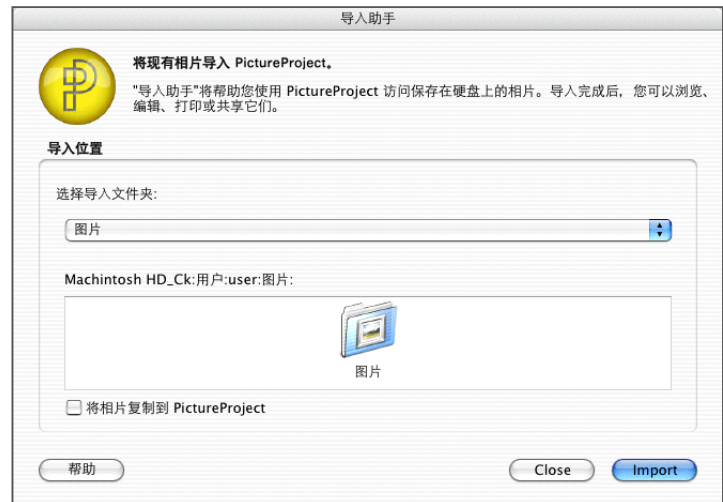

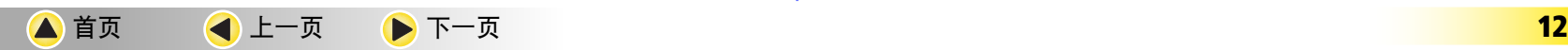

<span id="page-12-0"></span>西

# 安装 **PictureP ictureProject**:*COOLPIX*-系列相机 *(Macintosh) Macintosh)* **5/6**

自定安装

选择自定安装 可安装所选择的软件。单击"安装中心"窗 口中的 自定安装,将会出现以下对话框:

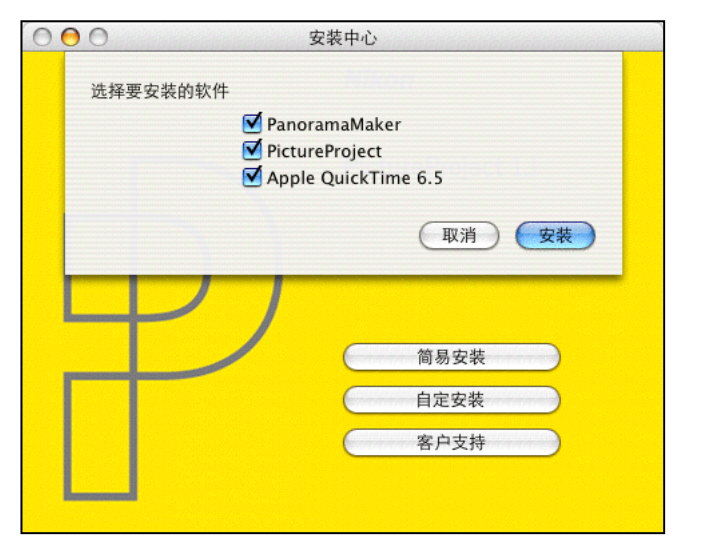

请在您想要安装的程序旁的方框中打"☑"选中,然后单 击 安装。有关说明, 请参阅 [简易安装](#page-9-0)。

#### Panorama Maker

安装 Panorama Maker, 该应用程序可用于将几张图像组 合成为一张全景照片。若您的相机具备"全景辅助"功能 的话,建议您进行该应用程序的安装。

PictureProject 安装 PictureProject 软件。

### Apple QuickTime 6

安装 Apple 计算机的 QuickTime 6 软件。

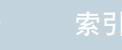

<span id="page-13-0"></span>合

# 安装 **PictureP ictureProject**:*COOLPIX*-系列相机 *(Macintosh) Macintosh)* **6/6**

### 客户支持

单击"安装中心"窗口中的 客户支持 按钮,将打开如下所示对话框。

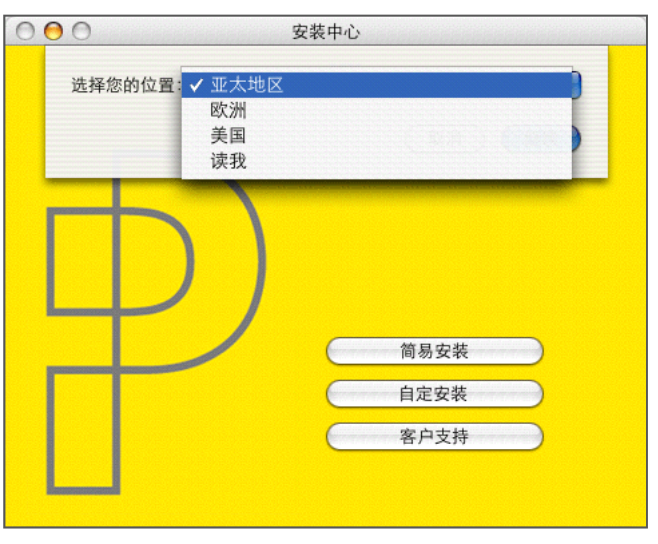

若要访问您所在地区的Nikon技术支持网页,请选择您的所在地并单击 继续(需要可连接互联网环境)。若要查阅 "读我"文件, 则请选择 读我 并单击 继续。请您务必在完成安装之前阅读"读我"文件。

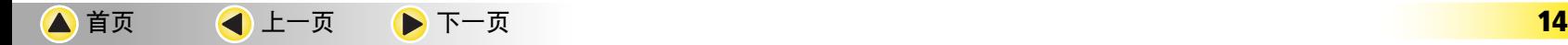

## 安装 **PictureP ictureProject: roject:***D2H/D1-*系列*/D100/D70 D100/D70 (Windows)* **1/5**

### 开始安装

<span id="page-14-0"></span>合

打开计算机并将 PictureProject 安装光盘放入 CD-ROM 驱动器内。安装中心程序将自动开始运行, 并将出现一个 "Select Region (选择区域)"对话框。请选择一个区域并单击 Next (下一步)。

)将显示"Select Language(选择语言)"对话框。请选择一种语言并单击 Next(下一步)。将显示"安装中心"窗<br>- 口。<br>- ● <del>s\*r</del>\* 口。

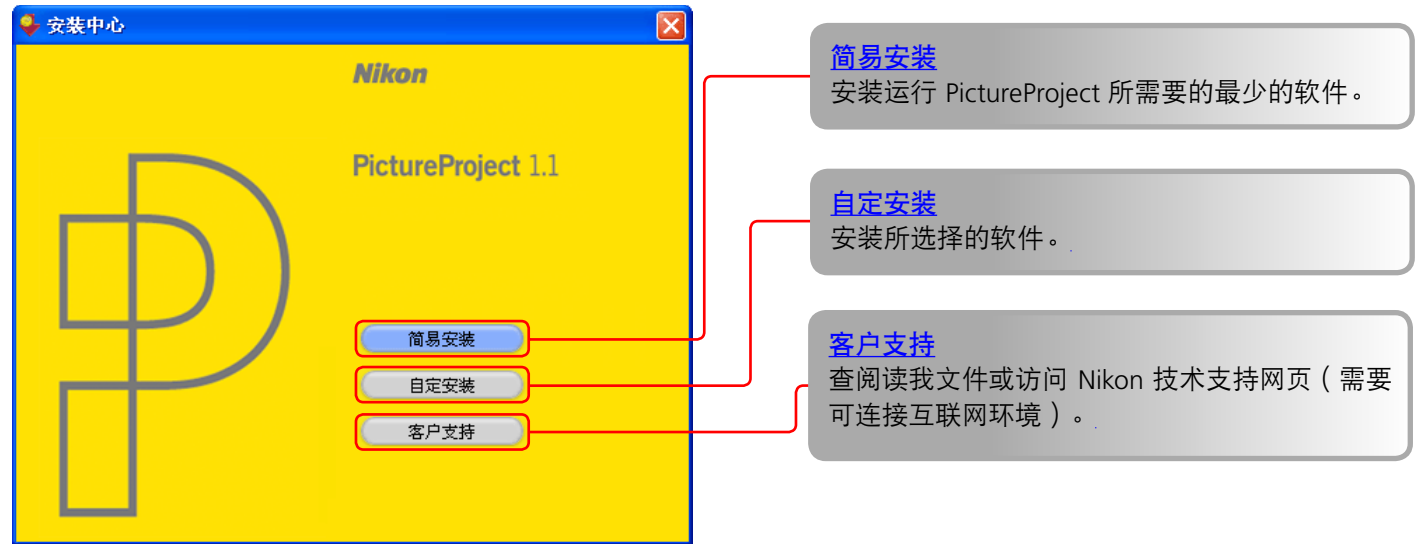

### 龙君去安装中心程序没有自动开始运行时

当安装光盘被放入之后,若安装中心程序不会自动开始运行时,请在 开始 菜单中选择 我的电脑 选项 (Windows XP Home Edition/Professional 环境下), 或者双击桌面上的 **我的电脑** 图标(Windows 的其它版本环境下)并双击我的电脑窗口中的 CD-ROM (PictureProject) 图标。

<span id="page-15-0"></span>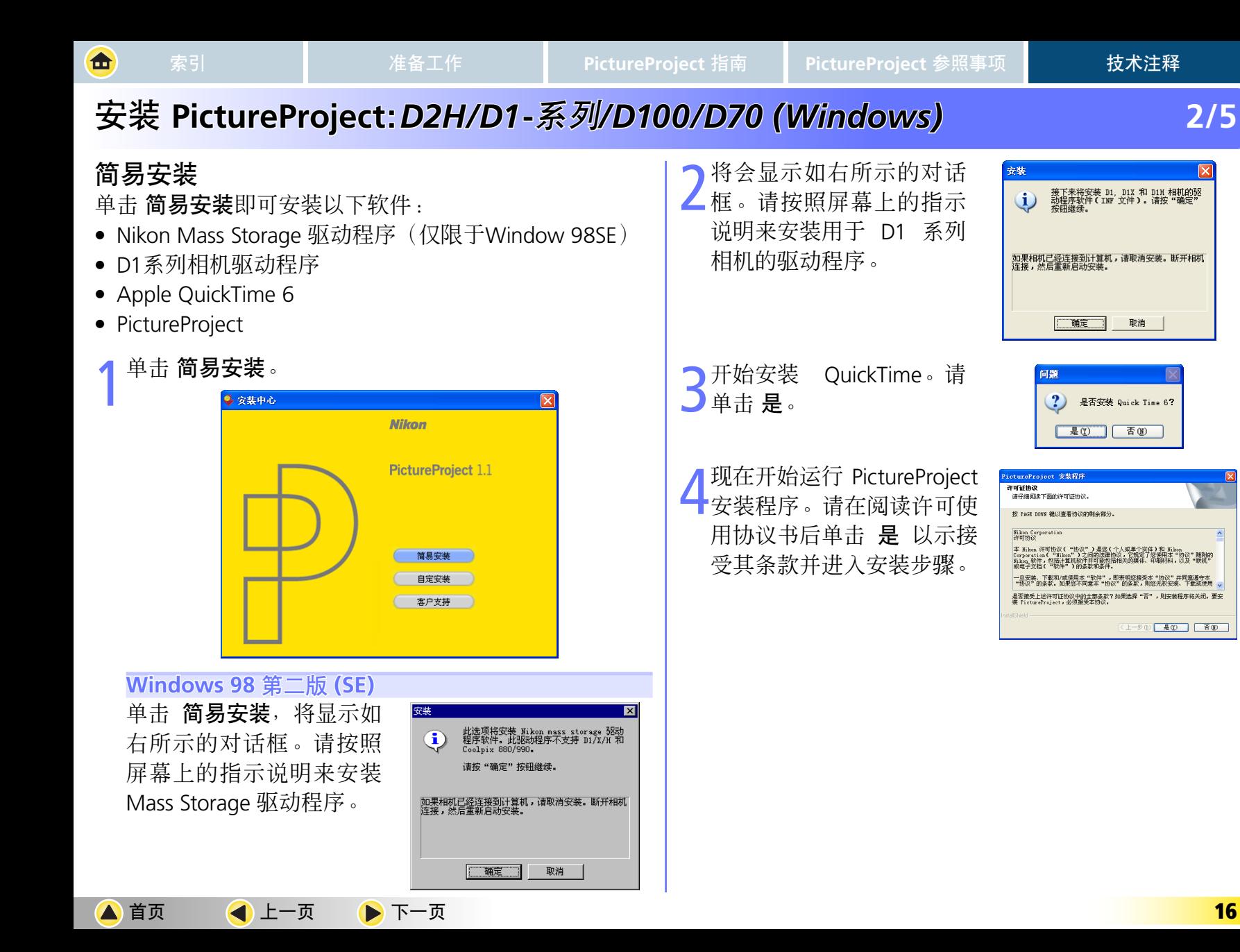

<span id="page-16-0"></span>面

## 安装 **PictureP ictureProject: roject:***D2H/D1***-**系列*/D100/D70 D100/D70 (Windows) Windows)* **3/5**

■ 将在"目标文件夹"中显示<br>■安装 PictureProject 的目的 地文件夹。单击 下一步 以 便将 PictureProject 安装到 该文件夹, 或单击 浏览 以 选择另一个目标文件夹。

单击 是 以创建目标文件夹。

7单击是可在桌面上创建一<br>个 PictureProject 的快捷图 标。单击 否 则不在桌面上 创建快捷图标而直接进入 下一步骤。

8单击 完成 以便退出 PictureProject 安装程序。

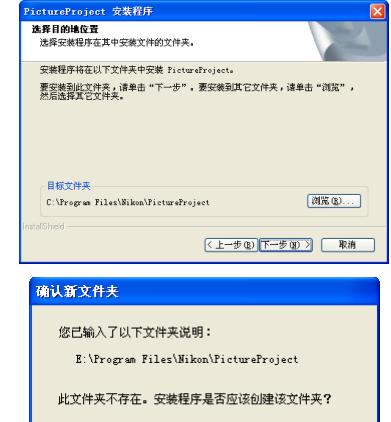

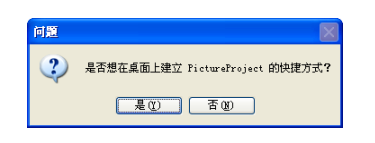

百 百

一是①

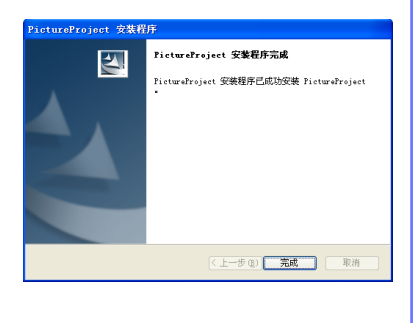

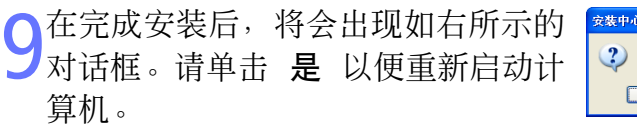

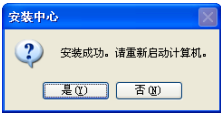

一旦计算机被重新启动后,请从光盘驱动器中取出 PictureProject 安装盘。

#### 导入助手

当计算机重新启动后,将会显示 PictureProject 导入助手。导入助手 可用于对计算机中既存的照片进行编排以便在 PictureProject 中进行 显示。详细信息, 请参阅"**[编排照片](#page-4-0)**"。

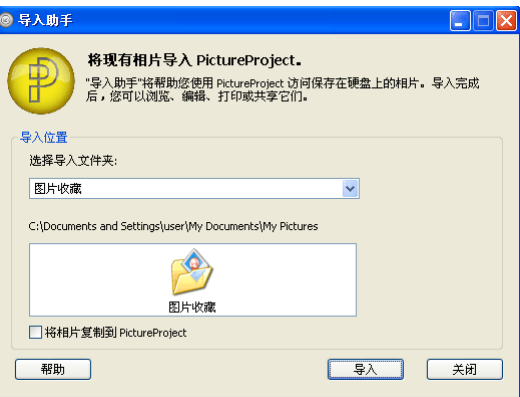

<span id="page-17-0"></span>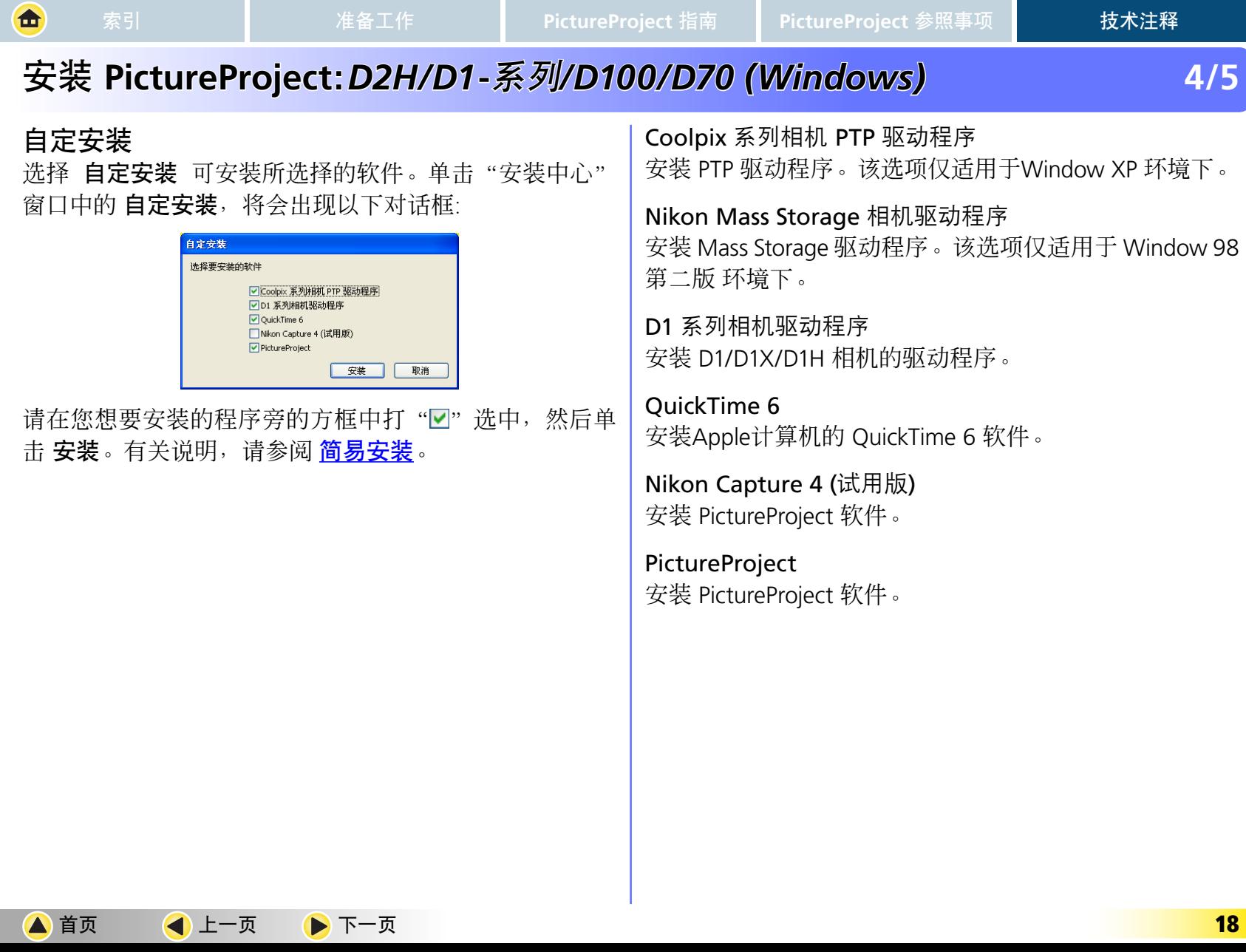

<span id="page-18-0"></span>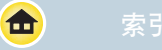

# 安装 **PictureP ictureProject: roject:***D2H/D1***-**系列*/D100/D70 D100/D70 (Windows) Windows)* **5/5**

客户支持

单击"安装中心"窗口中的客户支持按钮,将打开如下所示对话框。

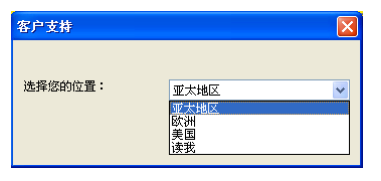

若要访问Nikon技术支持网页,请选择您的所在地并单击继续...(需要可连接互联网环境)。若要查阅"读我"文件, 则请选择 读我 并单击 继续...。请您务必在完成安装之前阅读"读我"文件。

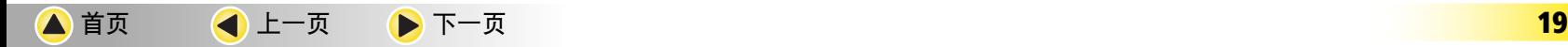

<span id="page-19-0"></span>命

# 安装 **PictureP ictureProject: roject:***D2H/D1***-**系列*/D100/D70 (M D100/D70 (Macintosh) cintosh)* **1/5**

### 开始安装

1打开计算机并将 PictureProject 安装光盘放入 CD-ROM 驱动器内。

2双击桌面上的 **PictureProject** CD-ROM 图标 ( ),然后双击 **Wecome** 图标 ( )。将显示"选择区域"对话框。 ▲ 请洗择一个区域并单击 下一步。

将显示选择语言对话框。请选择一种语言并单击 下一步。将显示"安装中心"窗口。

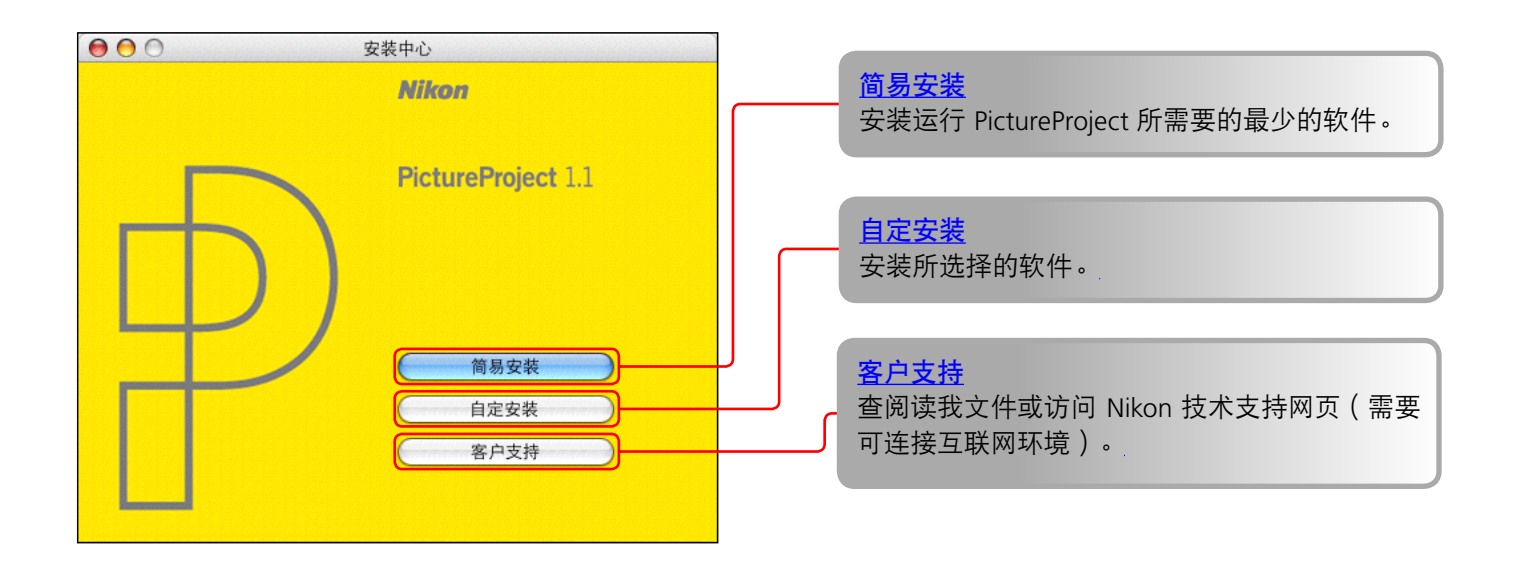

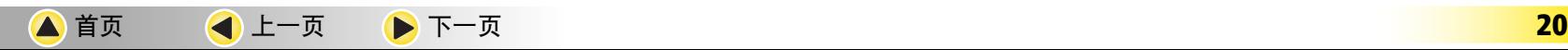

# 安装 **PictureP ictureProject: roject:***D2H/D1***-**系列*/D100/D70 (M D100/D70 (Macintosh) cintosh)* **2/5**

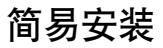

<span id="page-20-0"></span>命

单击简易安装,可安装以下软件:

- **•** PictureProject
- **•** Apple QuickTime 6(若计算机中已经安装了QuickTime 6 或更高版本时,则不会安装 QuickTime 6)。
- 1单击 简易安装。

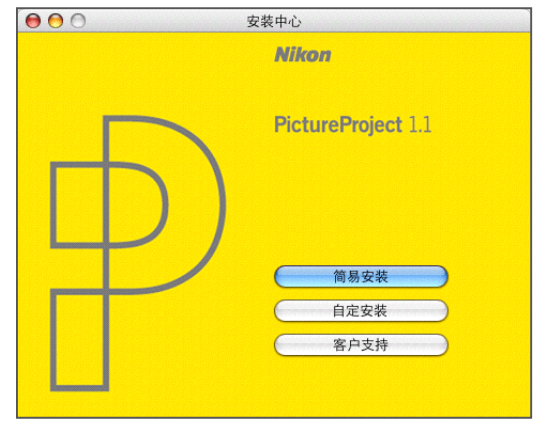

请输入管理员姓名和密码并单击 好。

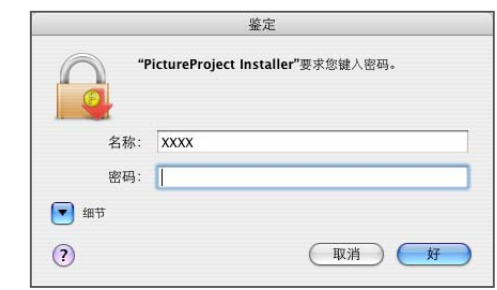

3开始安装 PictureProject。请单击 安装。

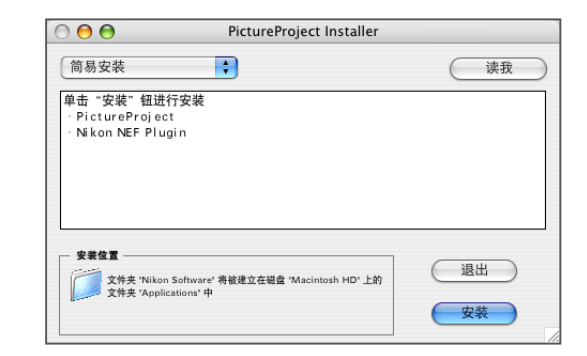

将会弹出如下所示的对话框, 请单击 是。

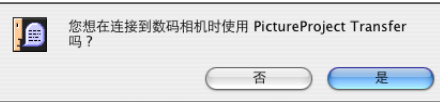

<span id="page-21-0"></span>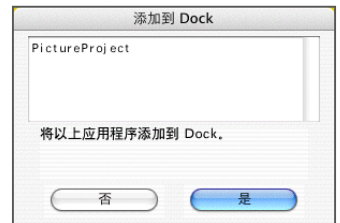

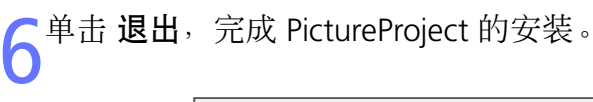

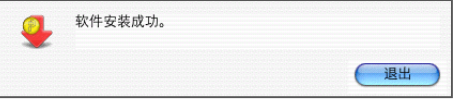

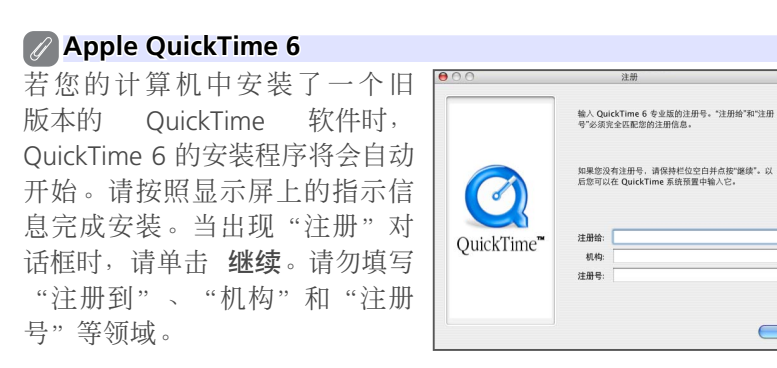

在某些系统环境下,QuickTime 的安装程序可能需要花一些时间才能 完成。

7单击 重新启动 以重新启动计算机 (只有在安装了 QuickTime 6 的情况下才会显示右下图所示的对话框)。

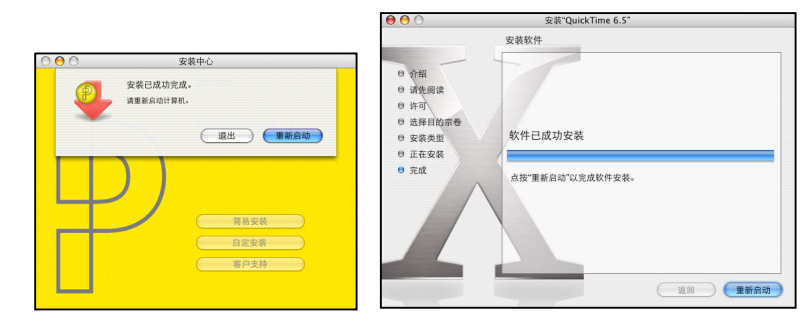

○ 当计算机重新启动后, 请登入"管理员"账号并从光 **● 盘驱动器中取出 PictureProject 安装光盘。** 

(機)

<span id="page-22-0"></span>合

# 安装 **PictureP ictureProject: roject:***D2H/D1***-**系列*/D100/D70 (M D100/D70 (Macintosh) cintosh)* **4/5**

#### 导入助手

当计算机重新启动后,将会显示 PictureProject 导入助手。导入助手 可用于对计算机中既存的照片进行编排以便在 Picture Project 中进行显示。 详细信息, 请参阅"<u>[编排照片](#page-4-0)</u>"。

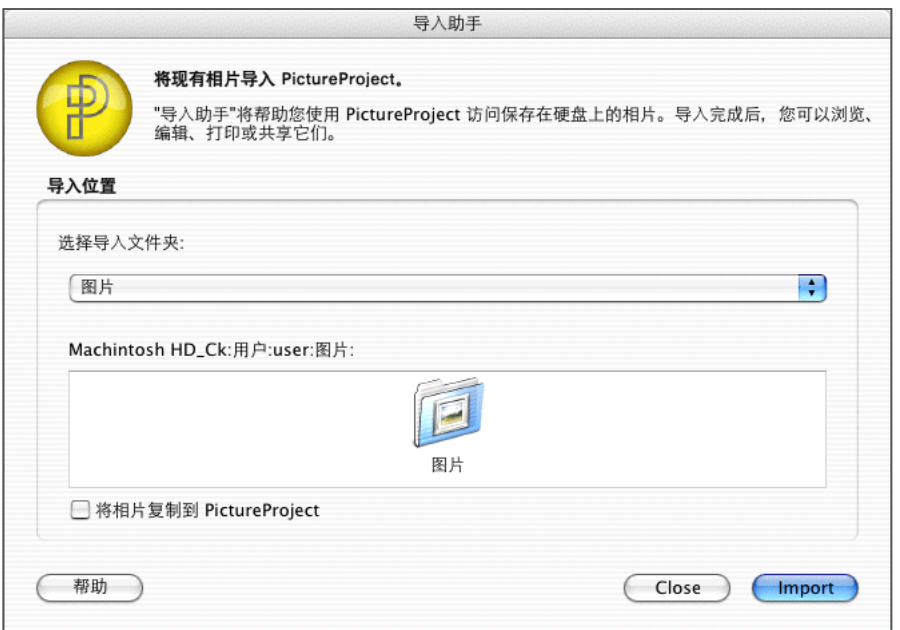

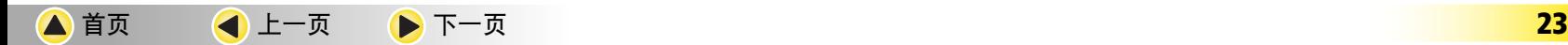

<span id="page-23-0"></span>合

# 安装 **PictureP ictureProject: roject:***D2H/D1***-**系列*/D100/D70 (M D100/D70 (Macintosh) cintosh)* **5/5**

### 自定安装

选择 自定安装 可安装所选择的软件。单击"安装中心" 窗口中的 自定安装, 将会出现以下对话框:

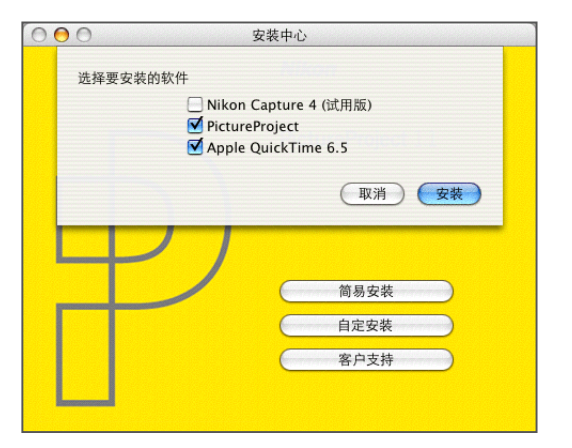

请在您想要安装的程序旁的方框中打"☑" 洗中, 然后单 击 安装。有关说明, 请参阅 [简易安装](#page-20-0)。

### Nikon Capture 4 (试用版)

安装 PictureProject 软件。

#### PictureProject

安装 PictureProject 软件。

### Apple QuickTime 6

安装 Apple 计算机的 QuickTime 6 软件。

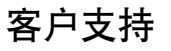

单击"安装中心"窗口中的客户支持按钮,将打开如下所 示对话框。若要访问您所在地区的Nikon技术支持网页, 请洗择您的所在地并单击 继续(需要可连接互联网环境)。 若要查阅"读我"文件,则请选择 读我 并单击 继续。请 您务必在完成安装之前阅读"读我"文件。

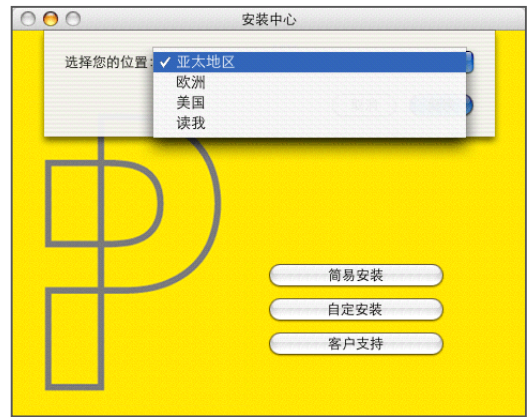

<span id="page-24-0"></span>価

## 卸载 **PictureP ictureProject: roject:***Windows*环境下

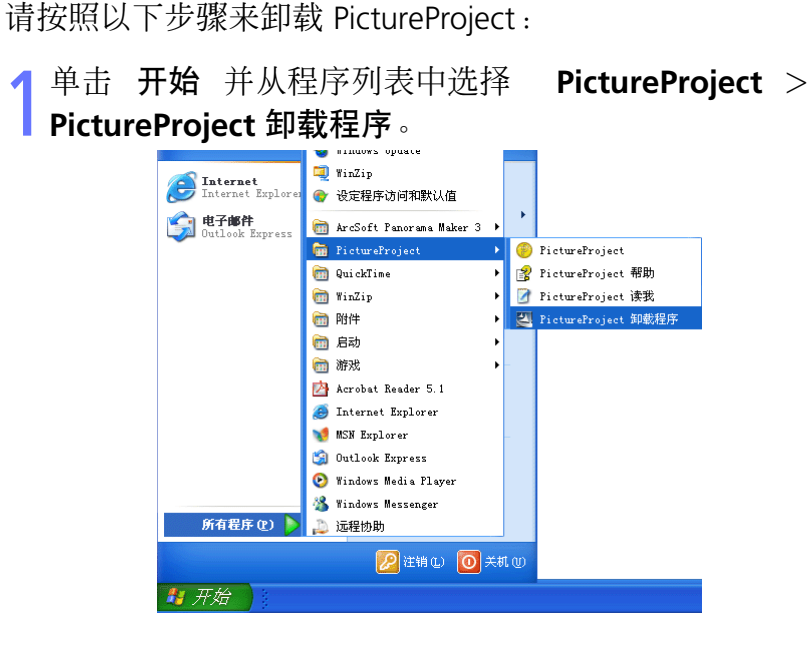

2将会出现如下所示的对话框。 单击 确定,可开始卸载 PictureProject 及其所有包含软件。

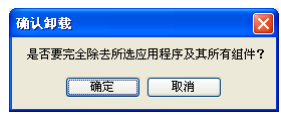

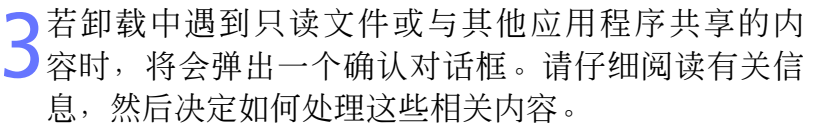

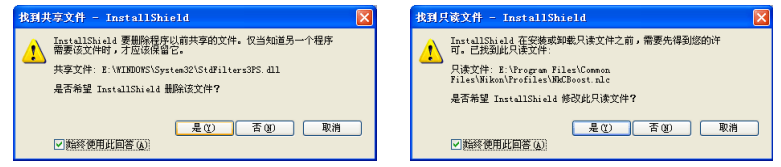

选择 **是,立即重新启动计算机** 并单击 **完成** 来重新启<br>动计算机。<br>———————————————————— 动计算机

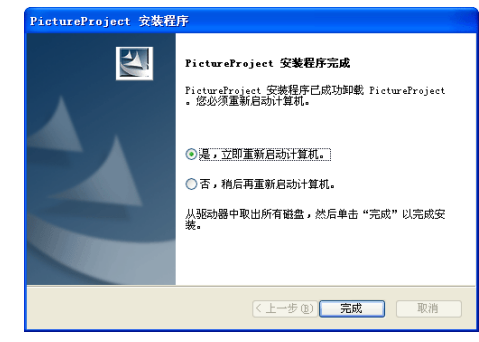

#### **Windows XP/Win indows XP/Windows 2000 professional ows**

当您在上述操作系统中卸载 PictureProject 时,请按以下名称登录: "计算机管理员"(Windows XP Home Edition/Professional 环境下) 或"Administorators"(Windows 2000 Professional 环境下)。

# 卸载 **PictureP ictureProject: roject:***Macintosh acintosh*环境下 **1/2**

请按照以下步骤来卸载 PictureProject:

<span id="page-25-0"></span>西

- 1打开计算机并登入"管理"账号。将 PictureProject <sup>安</sup> 装光盘放入CD-ROM驱动器内。
- 2 双击桌面上的 PictureProject CD-ROM 图标 ( ), 然<br>后双击 Wecome 图标 ( wetome) 。将显示"选择区域"对 话框。请选择一个区域并单击 下一步。
- 3将显示选择语言对话框。请选择一种语言并单击 下一 步。将显示"安装中心"窗口。
- 单击 自定安装 并仅选择 PictureProject, 然后单击 安 什<sub>装。</sub>

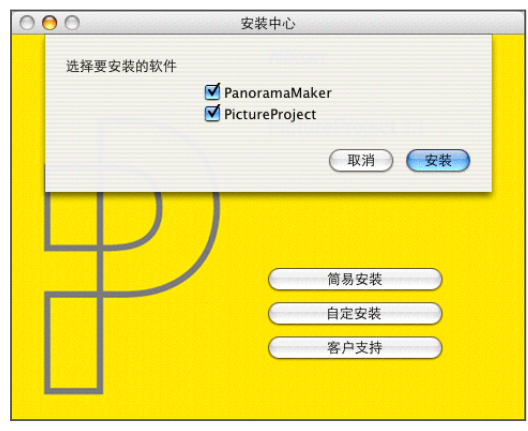

### 输入管理员姓名和密码并单击 好。

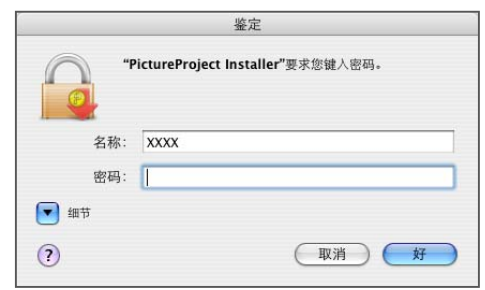

◯ 请在 PictureProject 安装程序对话框的左上角的下拉菜 单中选择 清除安装,并单击 清除安装。

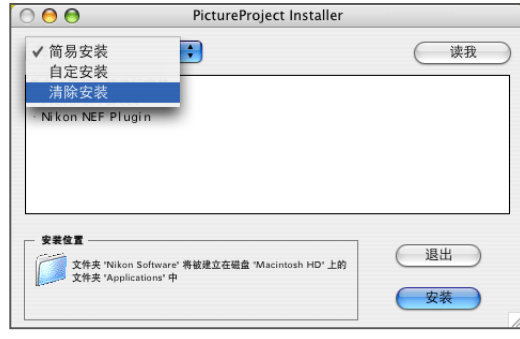

<span id="page-26-0"></span>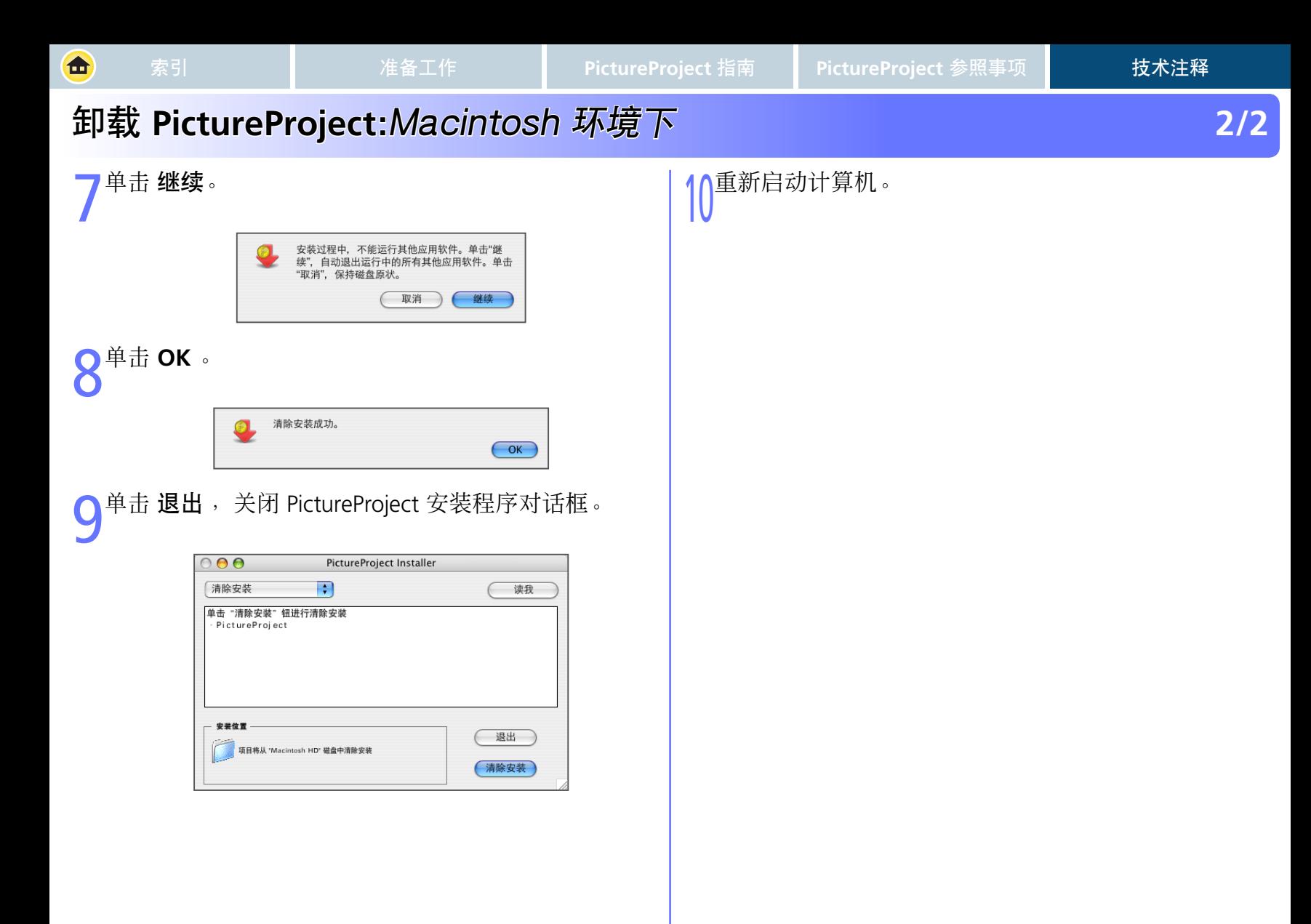

[首页](#page-0-0) [上一页](#page-25-0) **27**